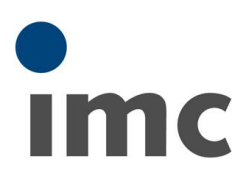

# <span id="page-0-0"></span>imc DEVICES バージョンアッ

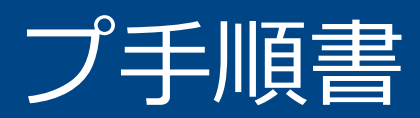

Rev.C - 2023/09/29

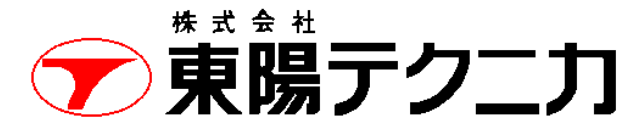

機械計測部 〒103-8284 東京都中央区八重洲 1-1-6 機械技術課 TEL:03-3279-0771 (直通:03-3245-1104) FAX:03-3246-0645 https://www.toyo.co.jp/mecha/ e-mail:imc@toyo.co.jp

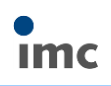

# 内容

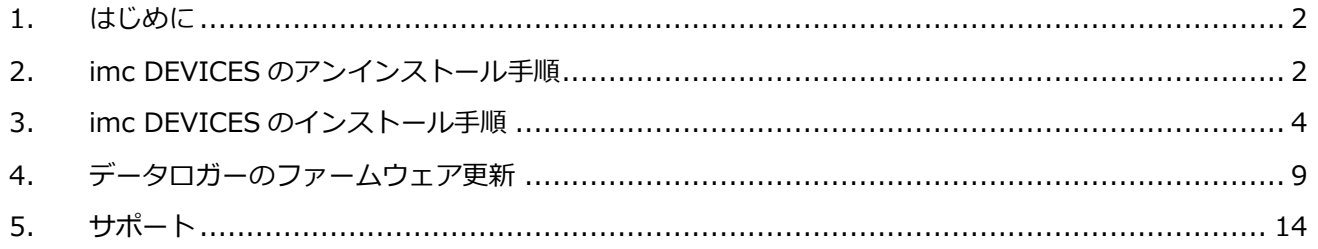

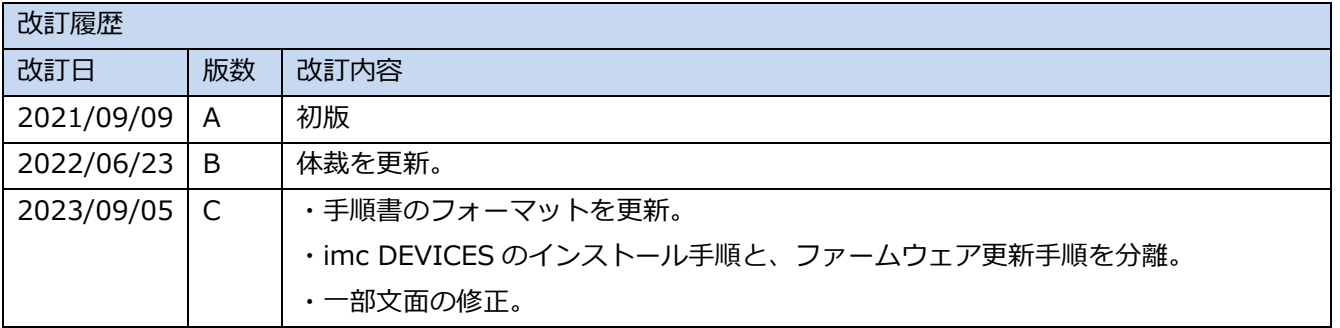

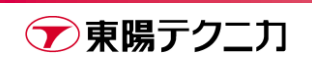

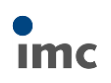

 $\Box$ 

### <span id="page-2-0"></span>**1.はじめに**

この手順書では、imc DEVICES を新しいバージョンに変更するための手順を説明します。

【作業を行う前に】

- ・新しいバージョンの imc DEVICES インストール時には、PC の再起動が必要となります。 保存が必要な作業はすべて完了させてから行ってください。
- ・バージョンアップ中のデータロガーとの接続が途切れた場合、データロガーが正常に認識できなくなる 可能性があります。

PC の自動スタンバイなど、作業を中断させる恐れのある設定は、作業の前に無効化してください。

## <span id="page-2-1"></span>**2.imc DEVICES のアンインストール手順**

まずは古いバージョンの imc DEVICES をアンインストールします。

- 1) Windows のスタートメニューからコントロールパネルを起動し、[プログラムのアンインストール]を選 択します。
- 2) imc DEVICES をクリックして選択し、[アンインストールと変更]をクリックします。

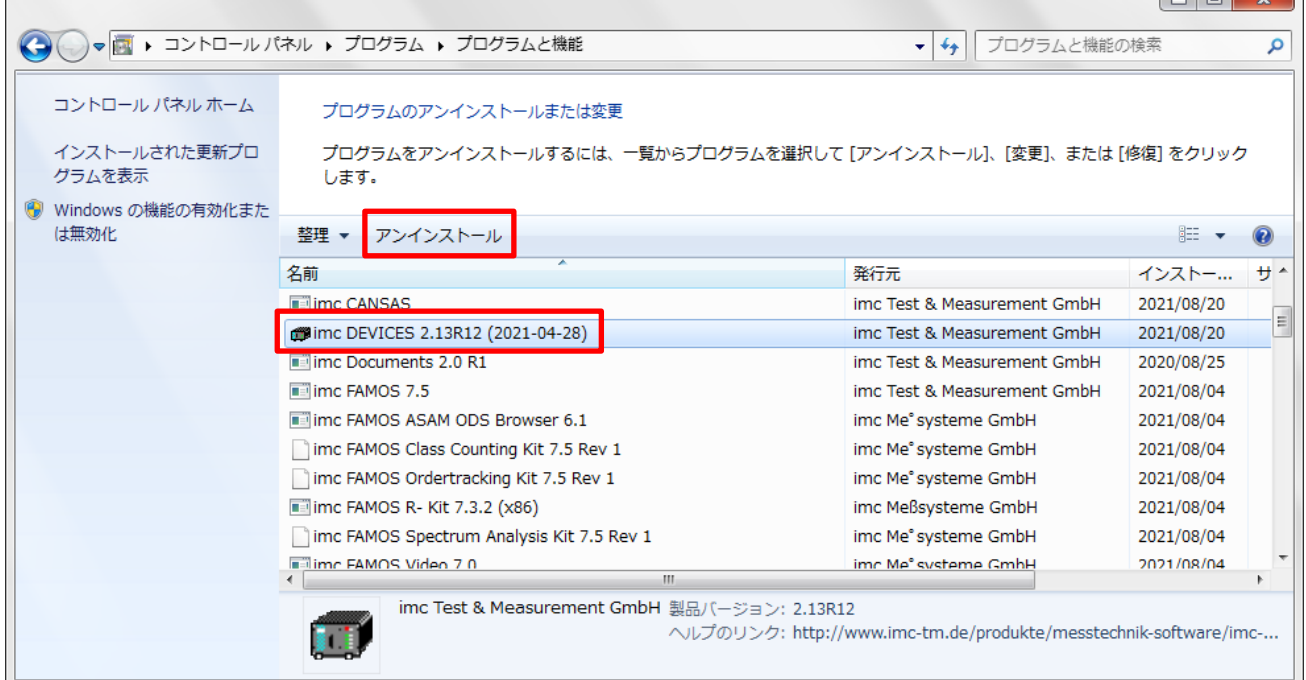

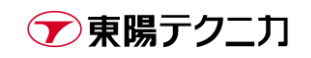

3) [はい]をクリックし、アンインストールを実行します。

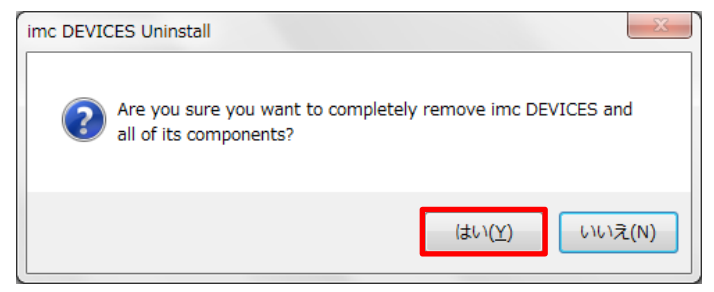

4) アンインストール中は下記のような画面が表示されます。完了まで数十秒~数分程度かかります。

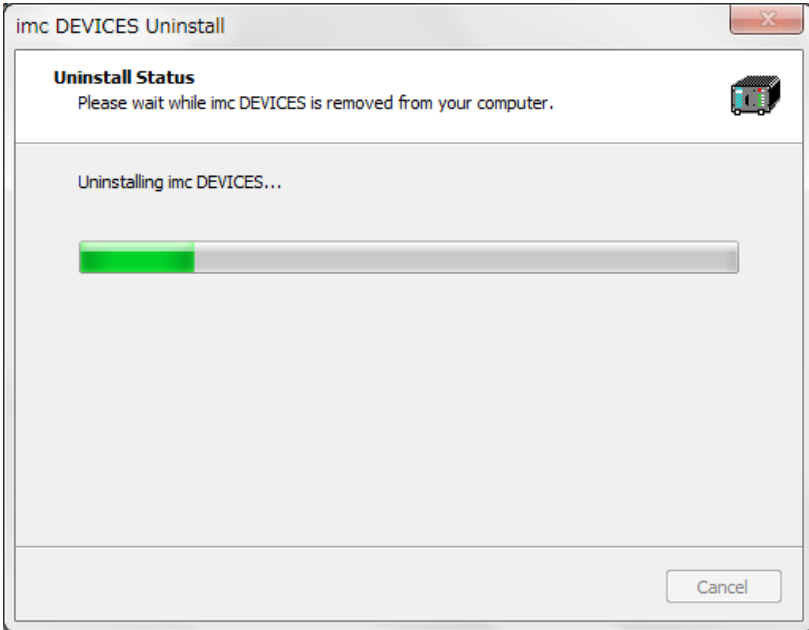

5) アンインストールが完了とすると、PC を再起動する旨のメッセージが出るので、[はい]をクリックしま す。

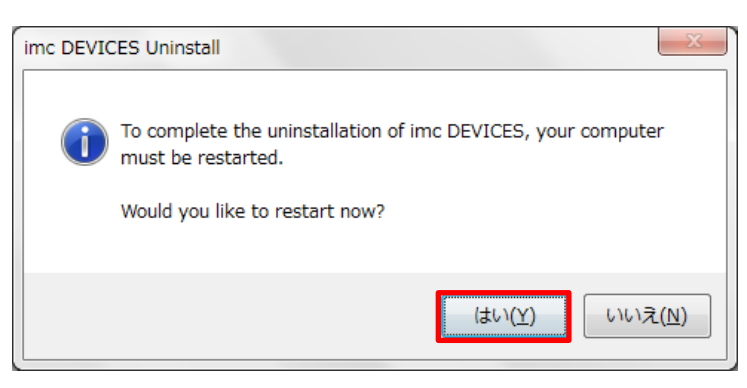

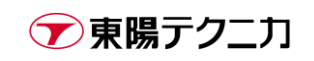

# <span id="page-4-0"></span>**3.imc DEVICES のインストール手順**

次に、新しいバージョンの imc DEVICES をインストールします。

1) インストールメディア内の[Setup\_imcDEVICES.exe]を実行します。

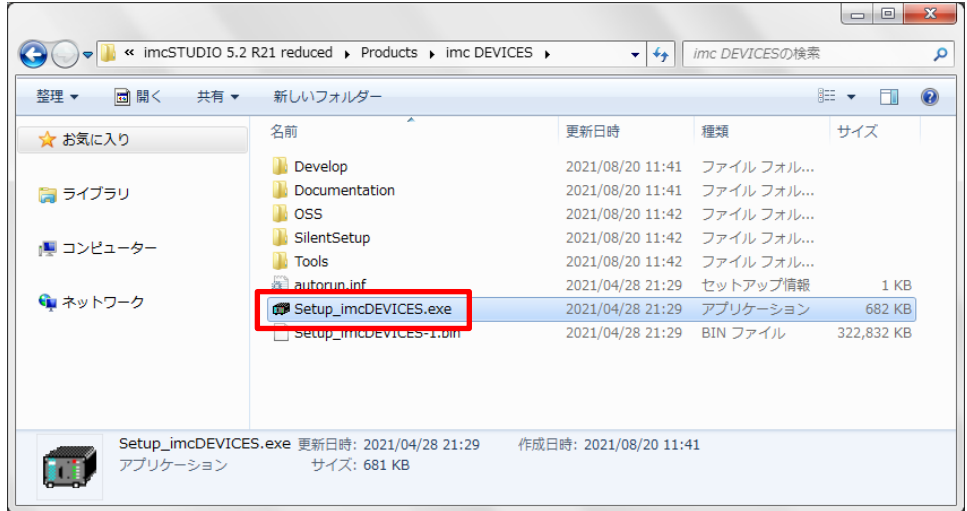

2) [OK]をクリックします。

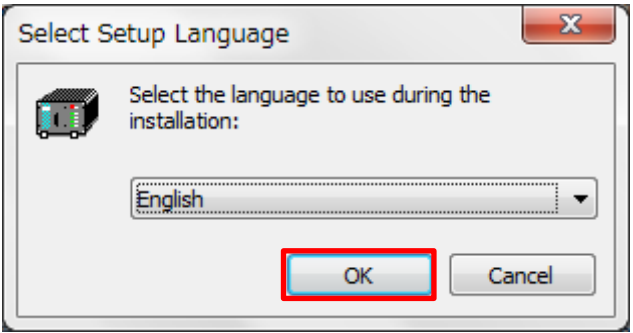

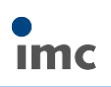

3) [Next]をクリックします。

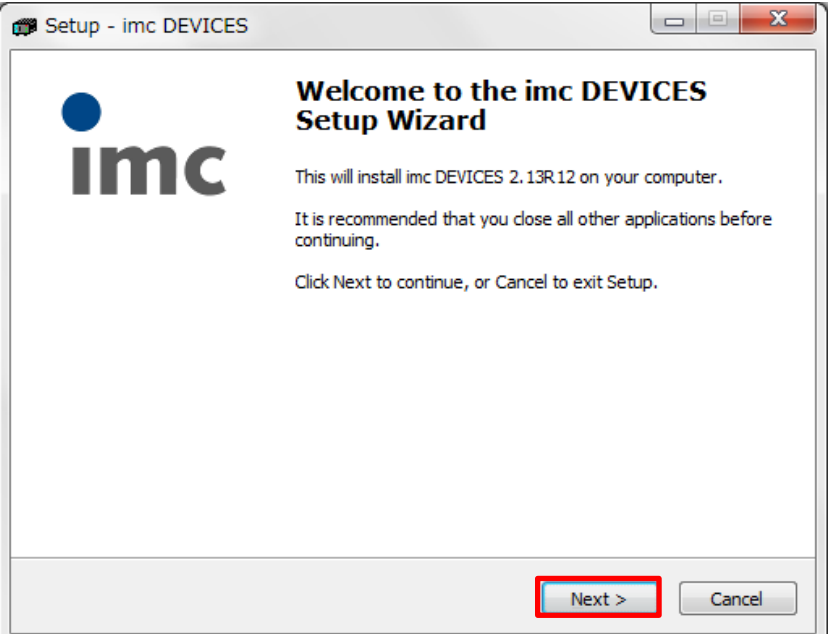

4) [Next]をクリックします。

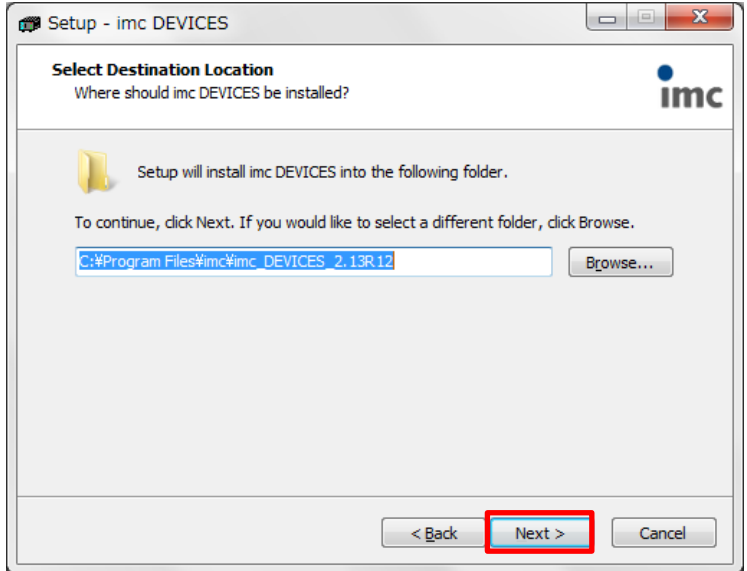

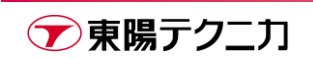

5) [Standard installation]を選択し、[Next]をクリックします。

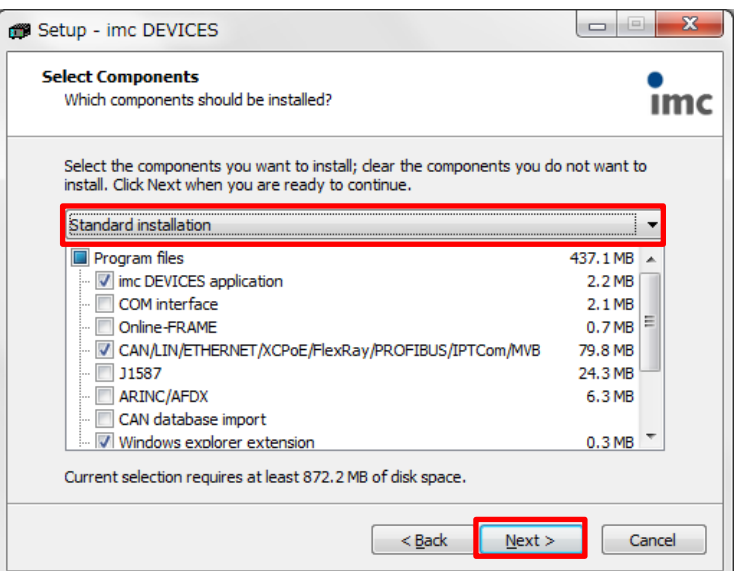

6) [Next]をクリックします。

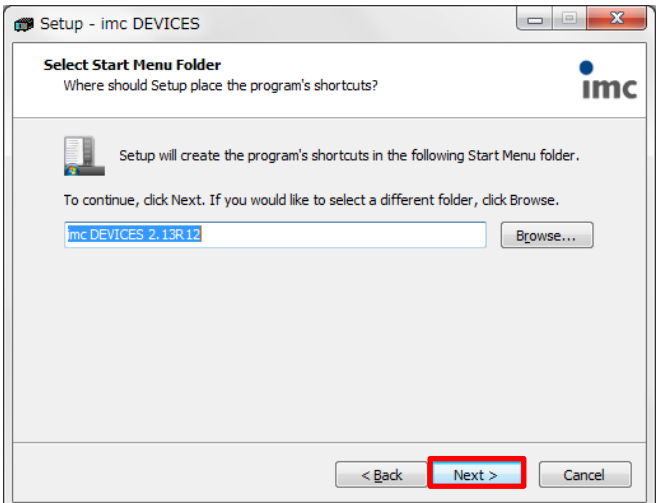

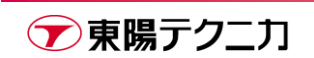

7) [Next]をクリックします。

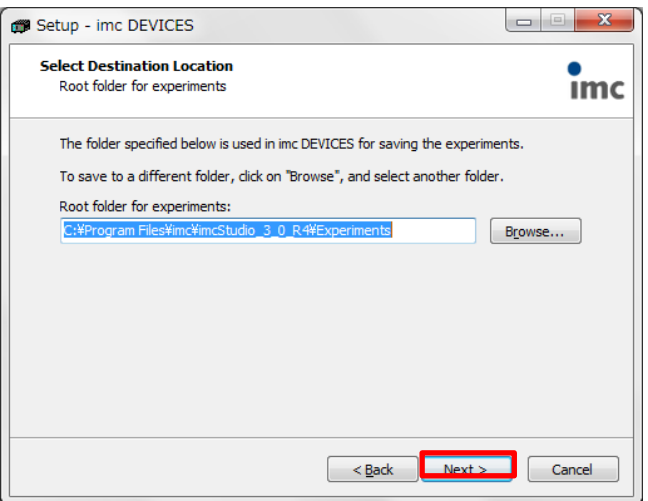

8) 必要に応じてチェックを入れ、[Next]をクリックします。

Create a desktop icon アンチングランスクトップにアイコンを作成します

Create a Quick Launch icon クイック起動に追加します

Registry setting are common for all users 管理者権限でなくともレジストリ設定変更が可能

Create a system restore point システムの復元ポイントを作成します

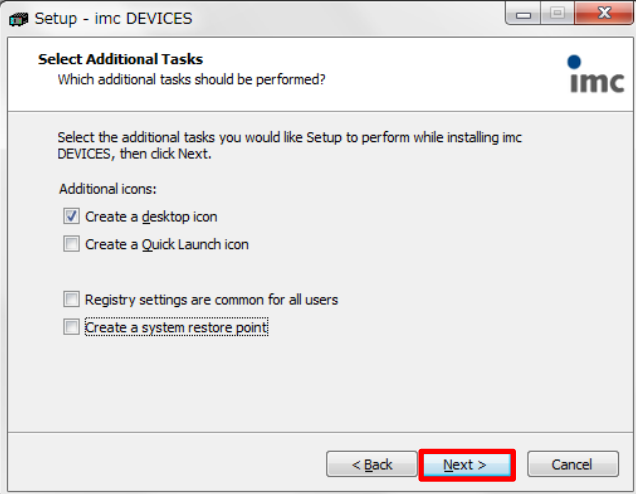

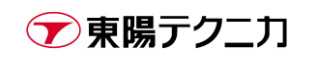

9) [Install]をクリックします。

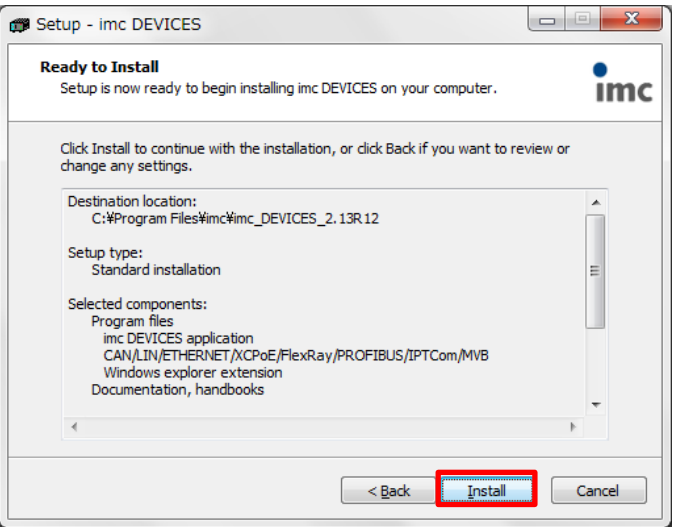

10) インストール中は下記のような画面が表示されます。完了まで数分程度かかります。

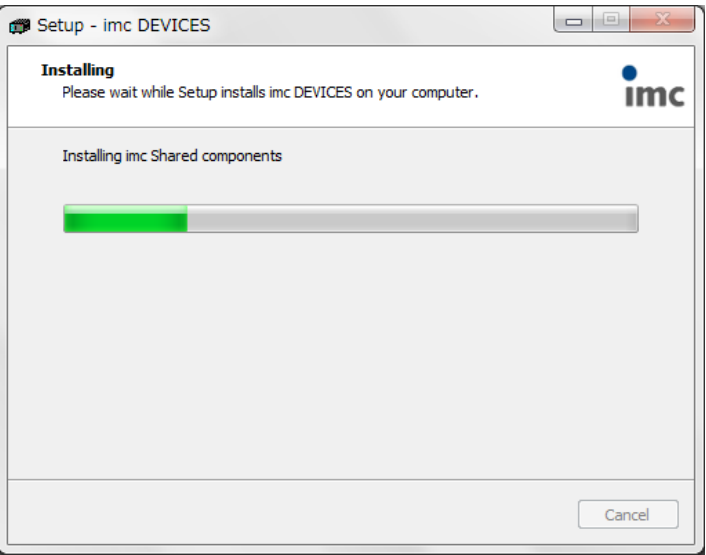

11) [Finish]をクリックして、インストールは完了です。

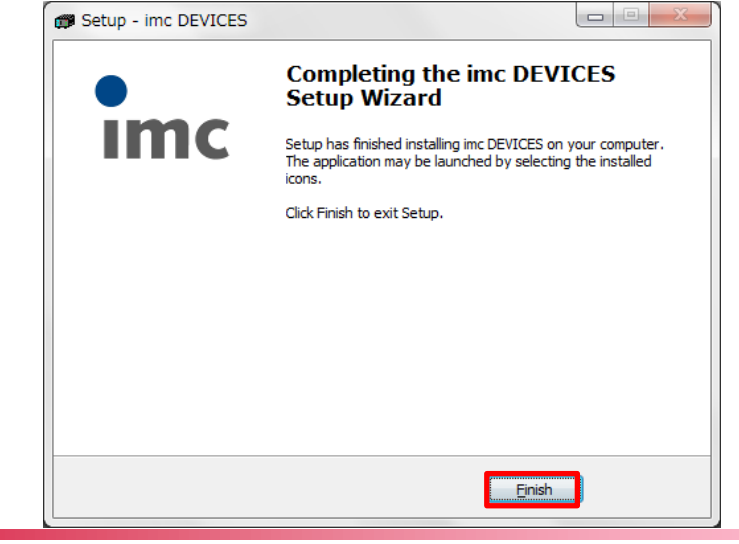

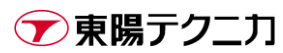

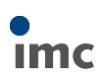

# <span id="page-9-0"></span>**4.データロガーのファームウェア更新**

最後に、データロガーと接続し、データロガー内のファームウェアの更新を行います。

1) imc DEVICES を起動し、[デバイス選択]をクリックします。

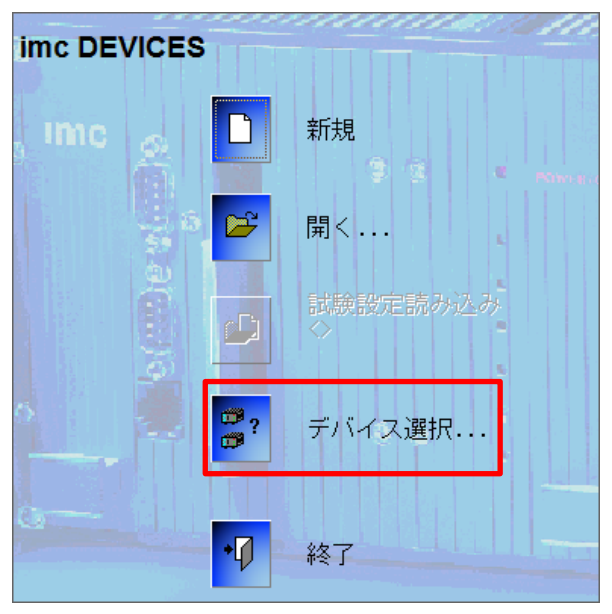

2) 接続するデータロガーをクリックして選択肢、[追加>>]ボタンをクリックします。 接続するデータロガーがあった場合は 7)へ、無かった場合は 3)へ進んでください。

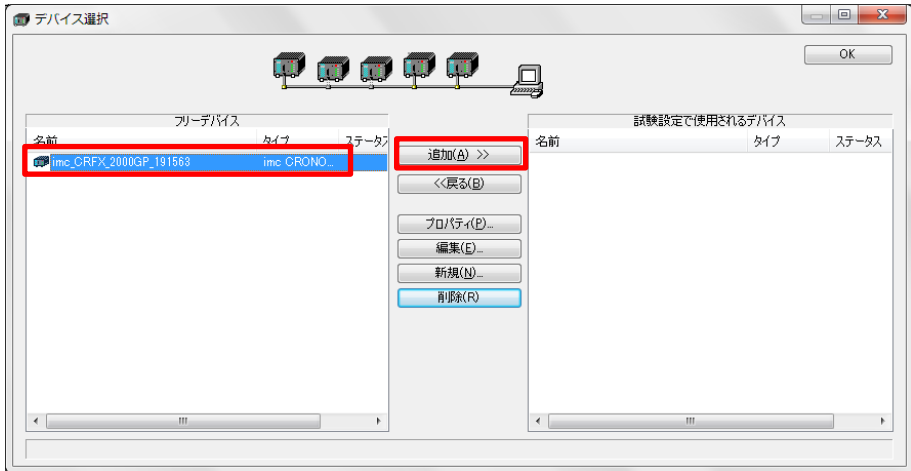

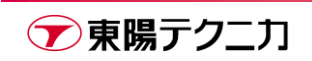

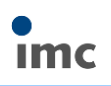

3) [新規]ボタンをクリックします。

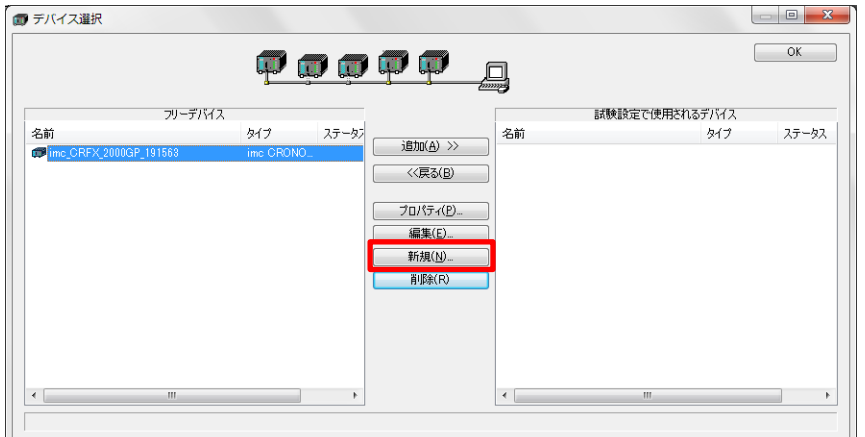

4) [ネットワーク検索]をクリックし、接続するデバイスを探します。

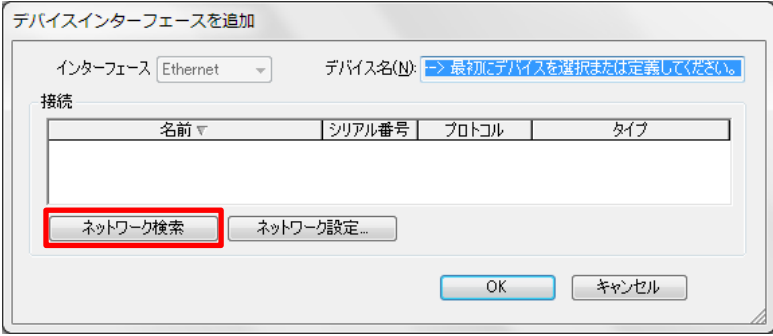

5) 見つかれば以下の画面が出てくるので、[OK]をクリックします。

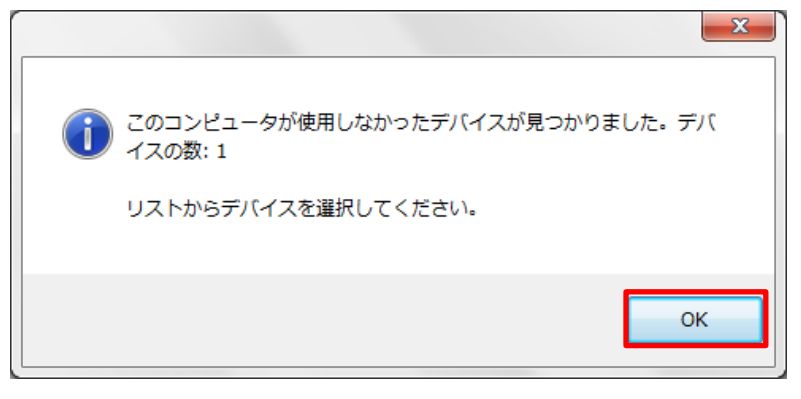

6) デバイス選択後、[OK]をクリックします。

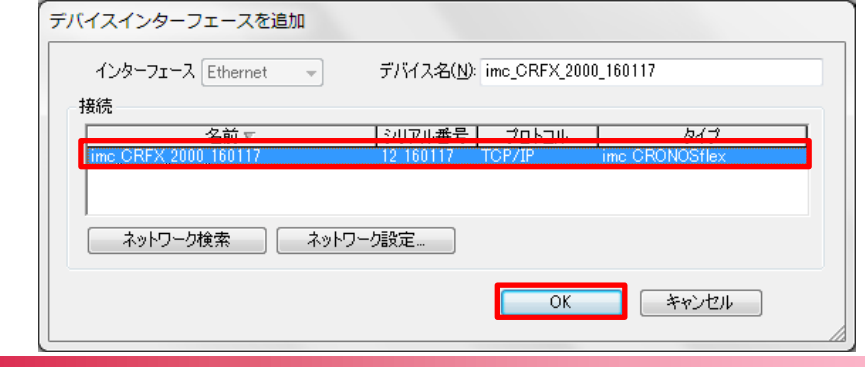

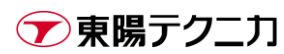

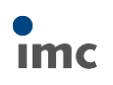

7) [OK]をクリックします。

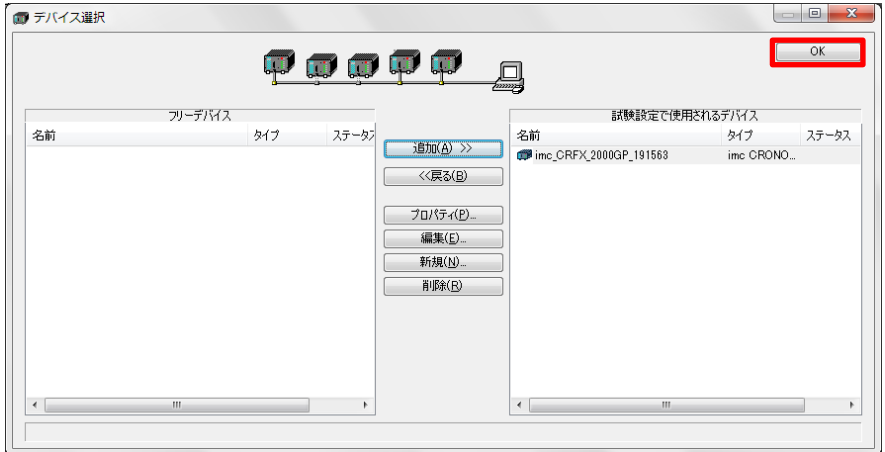

8) [新規]をクリックします。

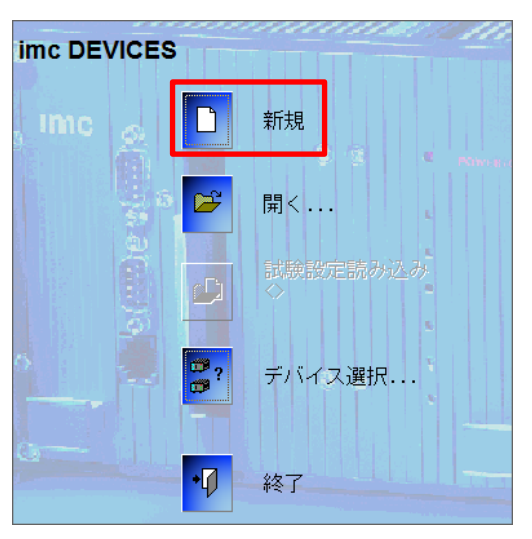

9) [はい]をクリックします。

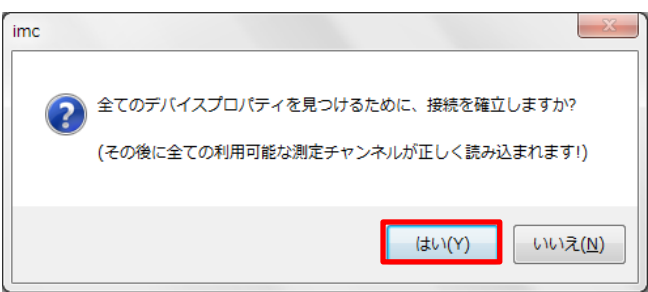

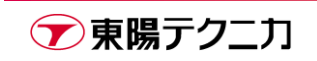

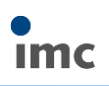

10) [はい]をクリックします。

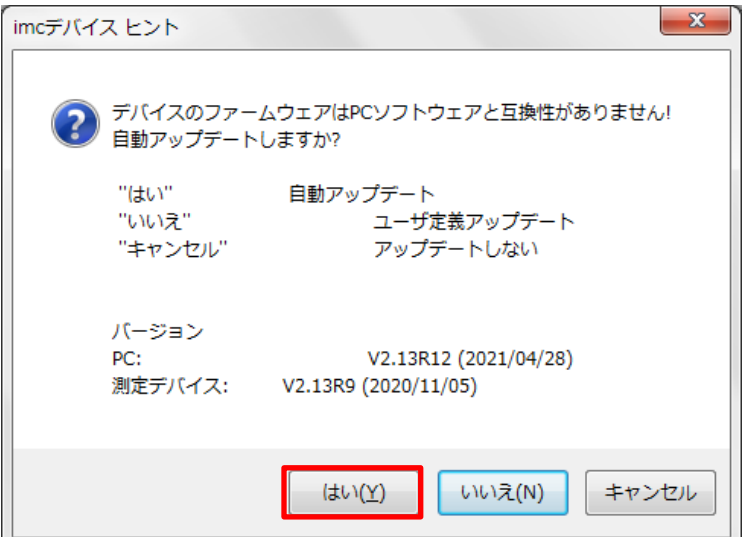

11) [OK]をクリックします。

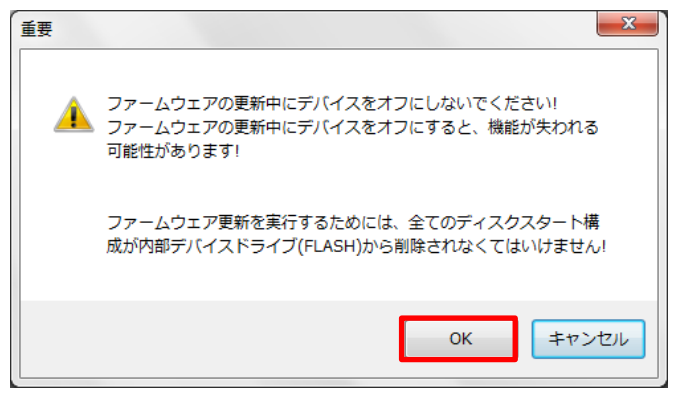

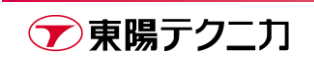

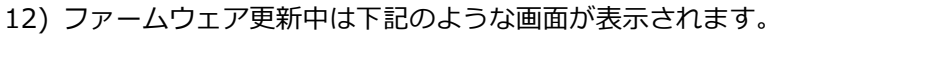

モジュール数などによって時間は前後しますが、数分~30 分程度かかります。

#### **※ファームウェア更新時の注意**

- ・データロガーおよび PC の電源を切断しないでください。
- ・データロガーと PC の接続を切断しないでください。

#### **※パスワードの入力を求められた場合**

データロガー本体に貼られたシール、またはアップデートコードの発行証明書に記載された **【6 桁の数字】**を入力してください。データロガーのシリアルナンバーと 1 対 1 で対応します。 シールの場合は「Password imc DEVICES 2.6 to 2.x」のように記されています。

バージョン 2.6 から 2.7 以降へのアップデート用パスワードであることを意味します。

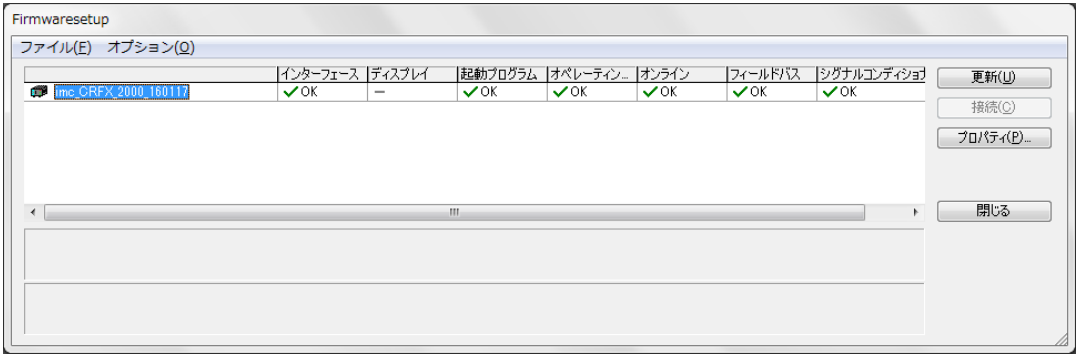

13) 更新が完了すると、下記のようにすべての項目に「✔OK」と表示されます。

[閉じる]をクリックします。

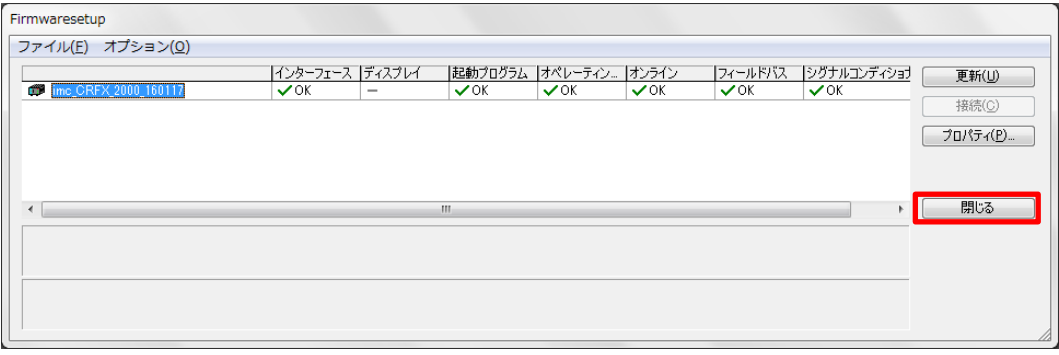

以上で、imc DEVICES のアップデートは完了です。

**Imc** 

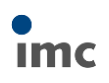

# <span id="page-14-0"></span>**5.サポート**

弊社スタッフまで直接ご質問・ご相談がある場合は下記連絡先までご連絡ください。

株式会社 東陽テクニカ

- 機械技術部 imc サポート
- 機械計測部 imc 担当
- TEL: 03-3245-0771(代表)
- FAX: 03-3246-0645
- E-mail: imc@toyo.co.jp

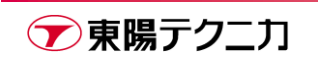